## **SC52 QUICK START**

EPEC SC52

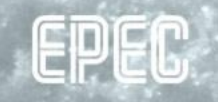

# **REQUIRED INSTALLATIONS**

1. CODESYS IDE version 3.5 SP10 (3.5.10.0)

• With safety projects this is the exact version that needs to be used

#### 2. CODESYS SIL2 3.5.10.0 package

• Double-clicking the package installs using CODESYS 3.5 package manager

**EPEC** 

- 3. Epec SDK 2.9 or newer
- 4. Epec CANmoon 3.1.0.2 or newer

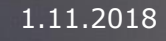

### **FIRST SC52 APPLICATION**

- Open MultiTool and create a new project
- Add SC52 device to the project

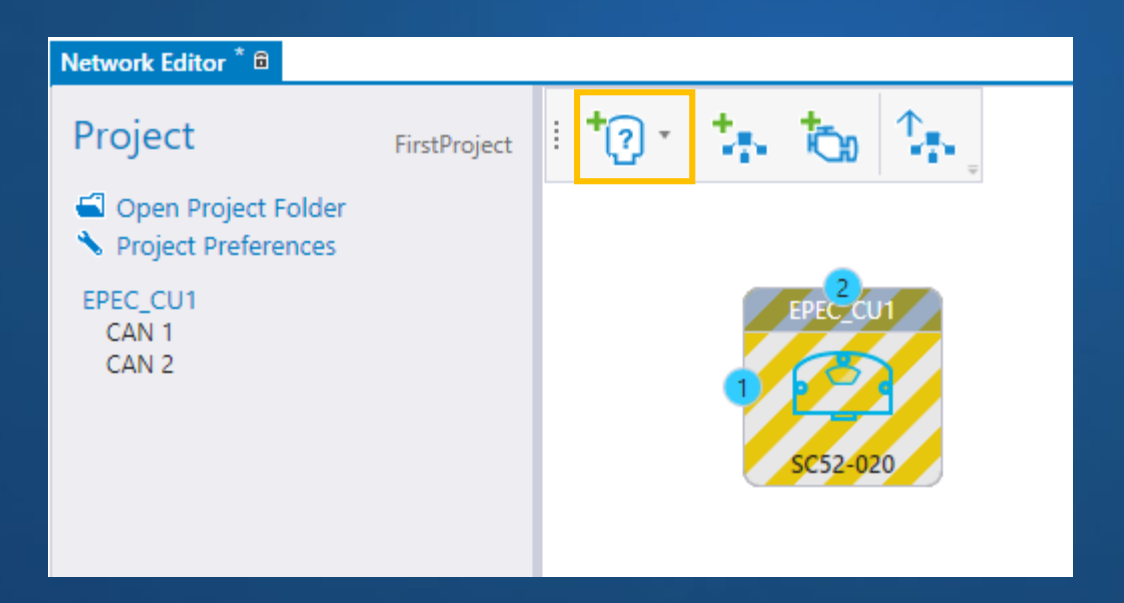

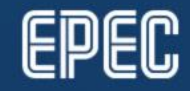

### **CREATE CODESYS PROJECT**

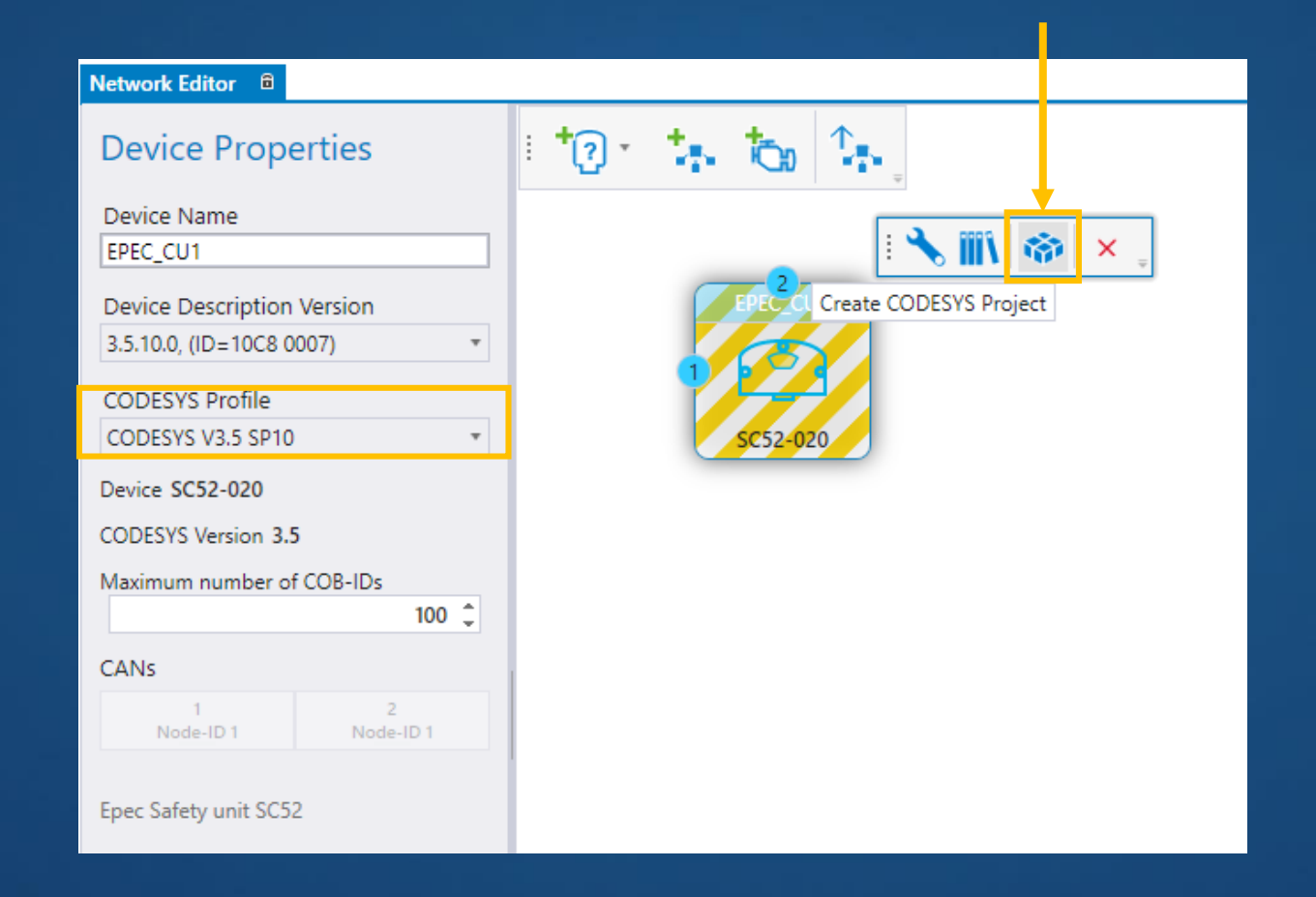

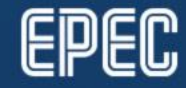

### **CONTROL SAFETY SWITCH**

- To use outputs (and have green LED blinking), output group safety switch has to be energized
- Control output group's safety switch according to global status variables *G\_StatusFlags\_Safe.S\_SafeOperationEnable* and *G\_StatusFlags.SystemOk*
	- If statuses are TRUE, set the output group safety switch to **TRUE**

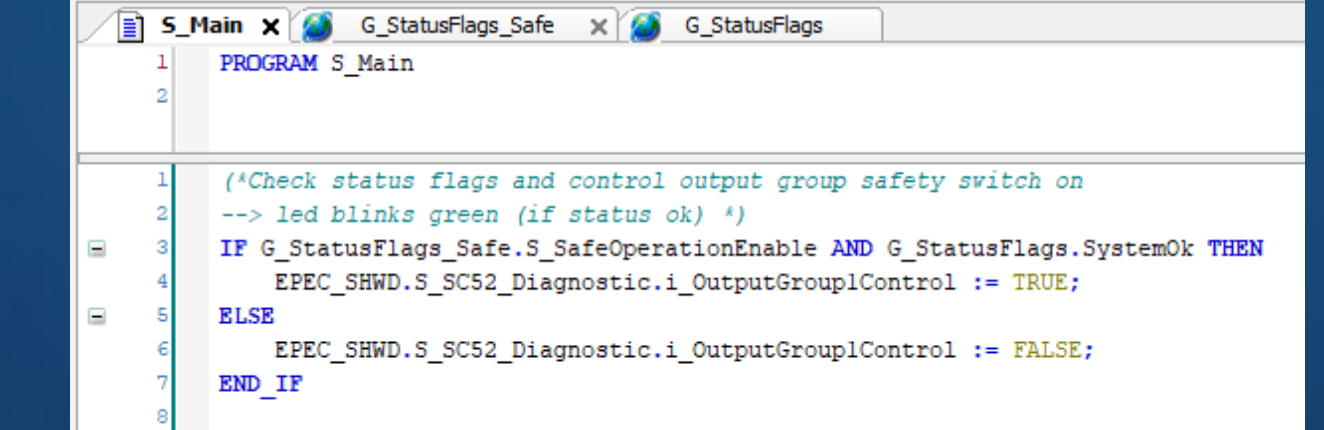

### **START CAN GATEWAY FOR C3.5 UNITS**

- Start **Epec CAN gateway for C3.5 units** application
	- This is needed for CODESYS 3.5 and SC52 CAN connection
- Gateway application starts as a hidden application, it can be found from the system tray

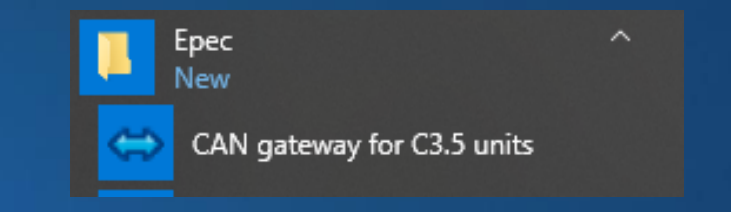

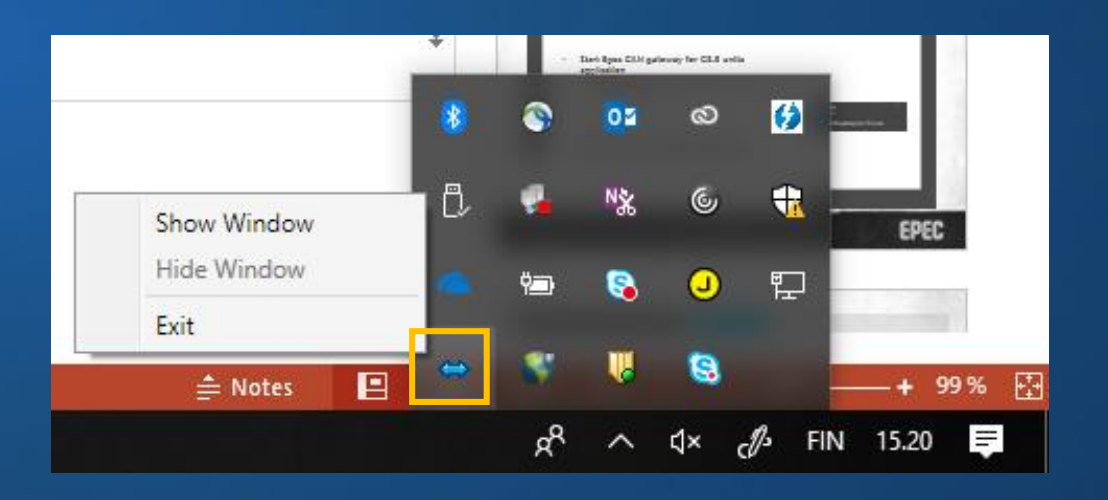

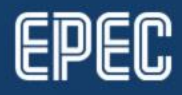

### **DOWNLOADING THE APPLICATION**

- 1. Set the *Bit rate* (default 250 kbit/s)
- 2. Set *Port* to be the same as in CODESYS gateway settings
- 3. Define *Gateway node ID* to an unique value on the CAN bus
- 4. Set used CAN card
- 5. Select **Start server**

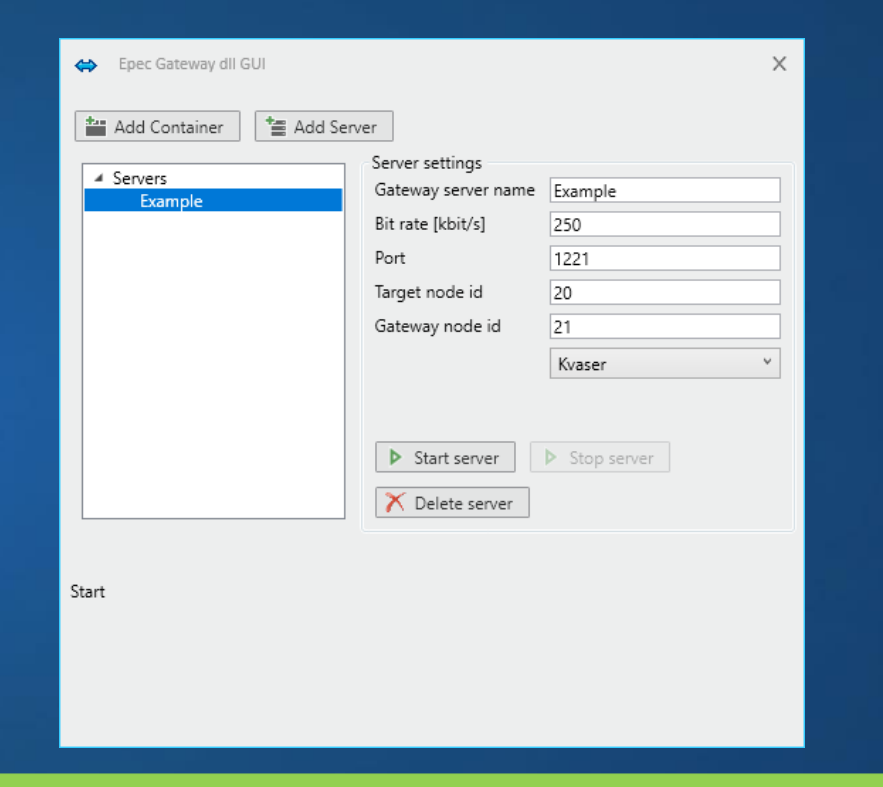

#### **Note!**

Once in a while, the gateway needs to be restarted. Select **Stop server** and **Start server** again if CODESYS scan cannot find the device

### **SCAN NETWORK**

- Double click the *Device* in CODESYS 3.5 device tree
- Select **Scan Network**

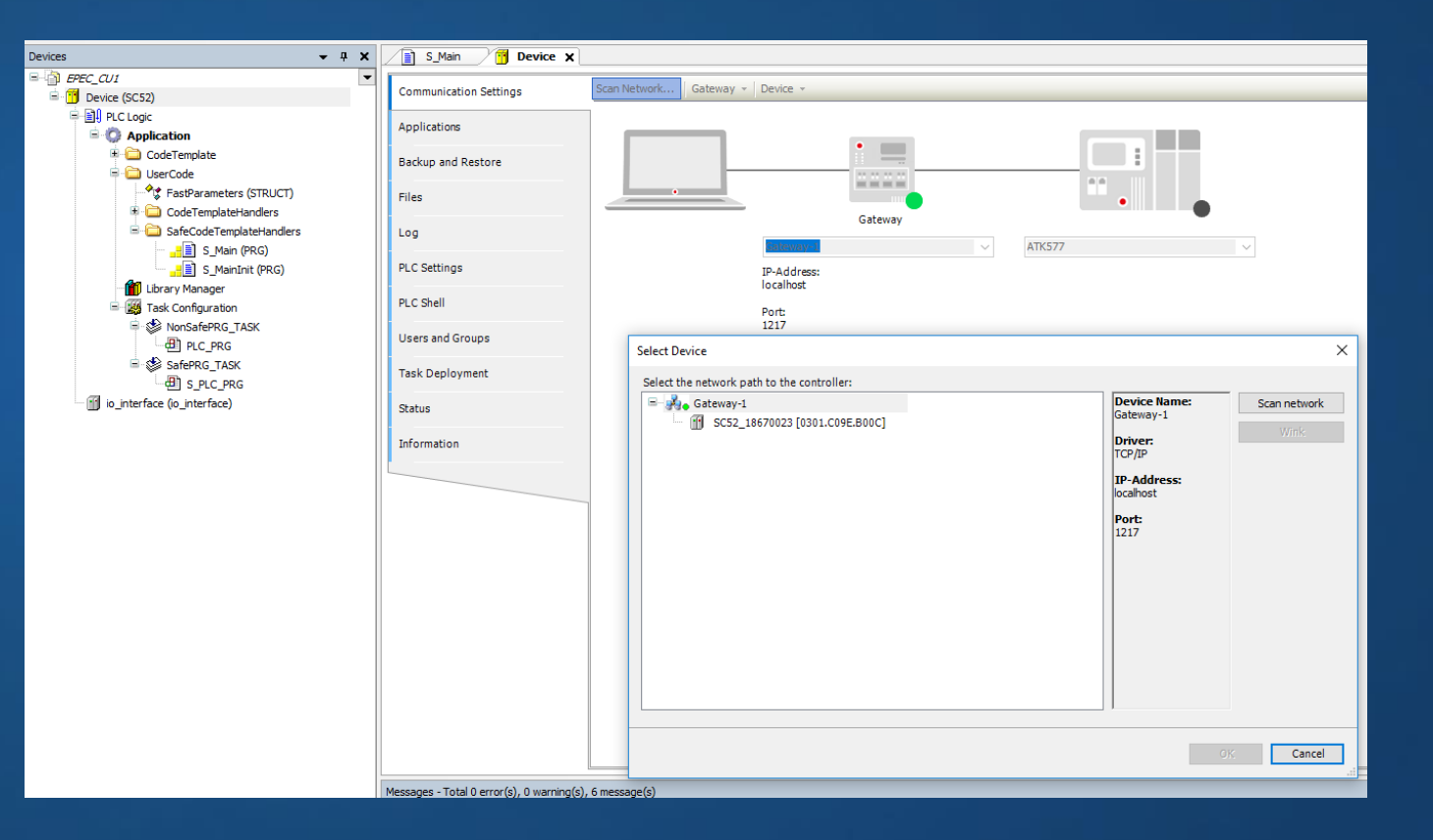

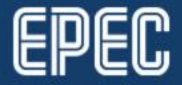

## **SELECT DEVICE**

- *Select Device* popup lists found devices with the same target ID
- The device name is constructed with SC52\_ prefix and device's serial number

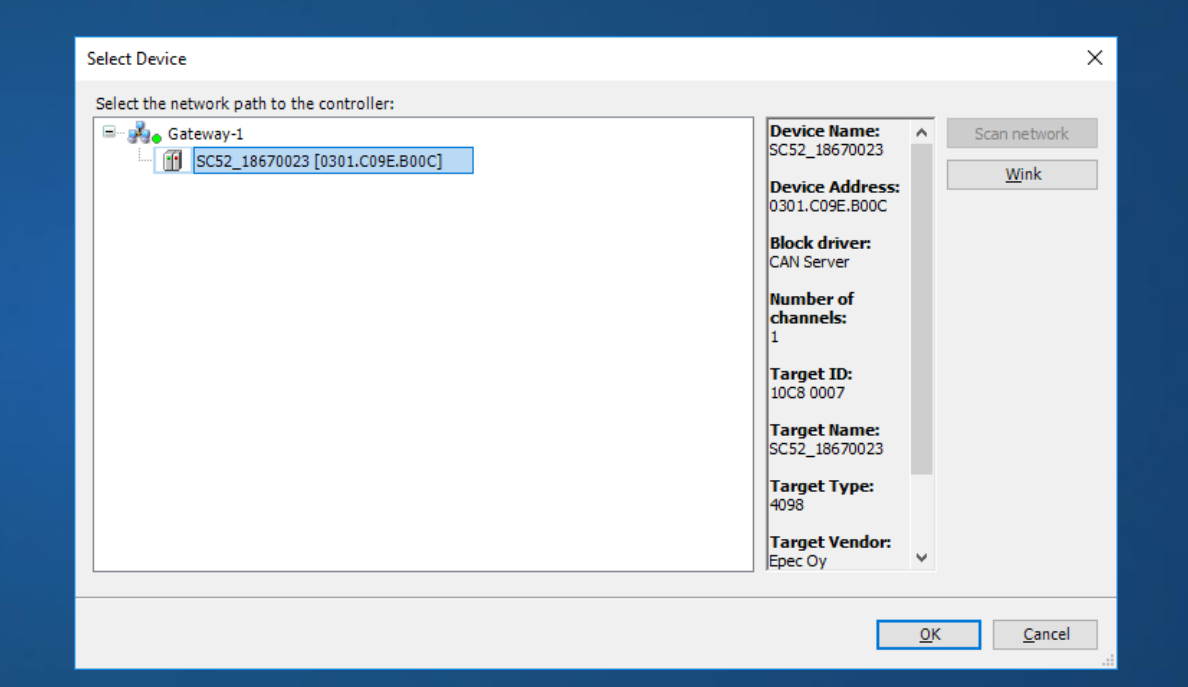

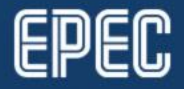

# **AUTHENTICATION**

- Double-click the found device • Give username and password • User name: User Password: 4 last digits from serial number
	- Note, that the password is asked twice (CODESYS feature)

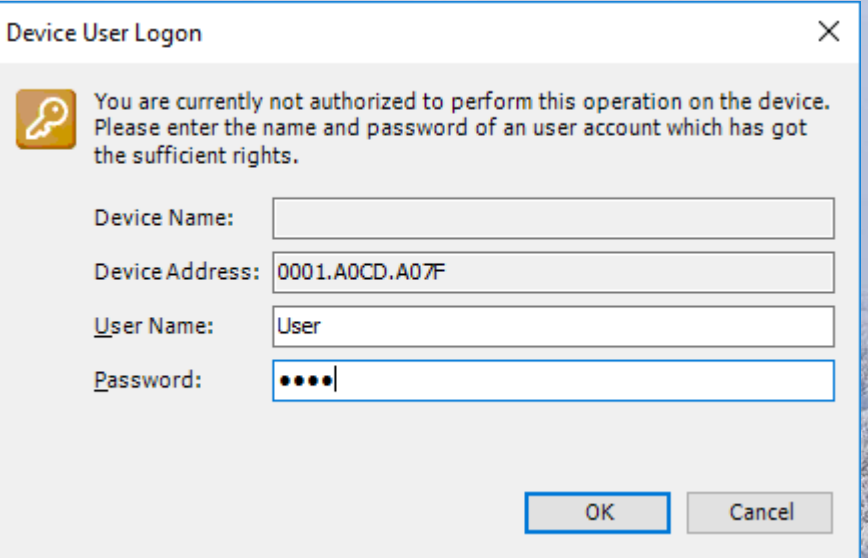

### **ENTER DEBUG MODE…**

- The device needs to be set to debug mode before application download can be done
- Select **SIL2 > Enter debug mode…**
- When the device is set to debug mode, download new application with **Online > Login**

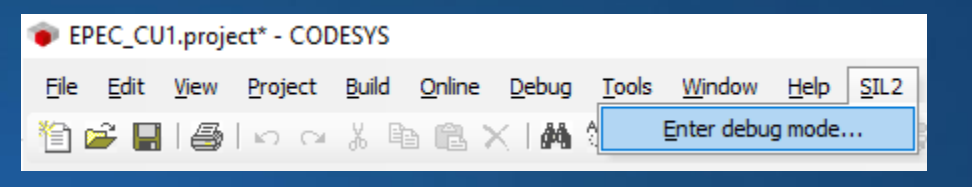

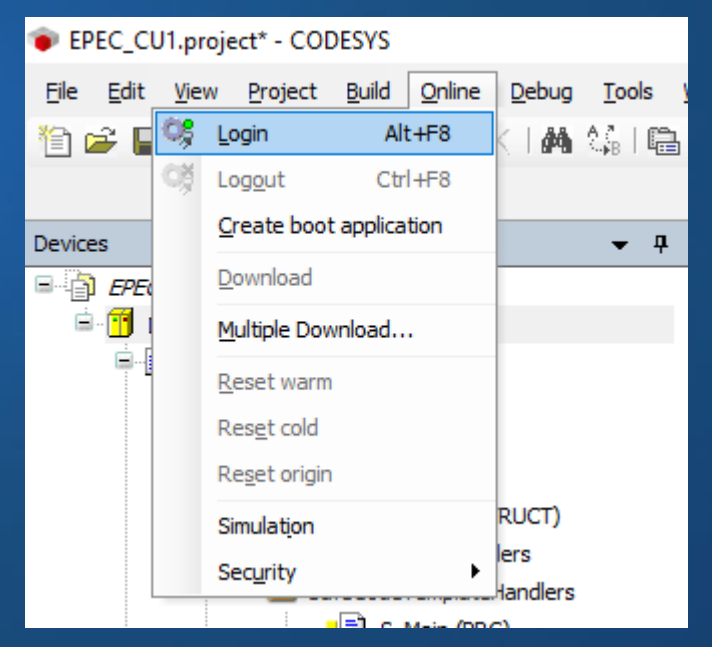

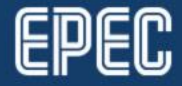

### **START APPLICATION**

• Set the application to running mode by selecting **Debug > Start (F5)**

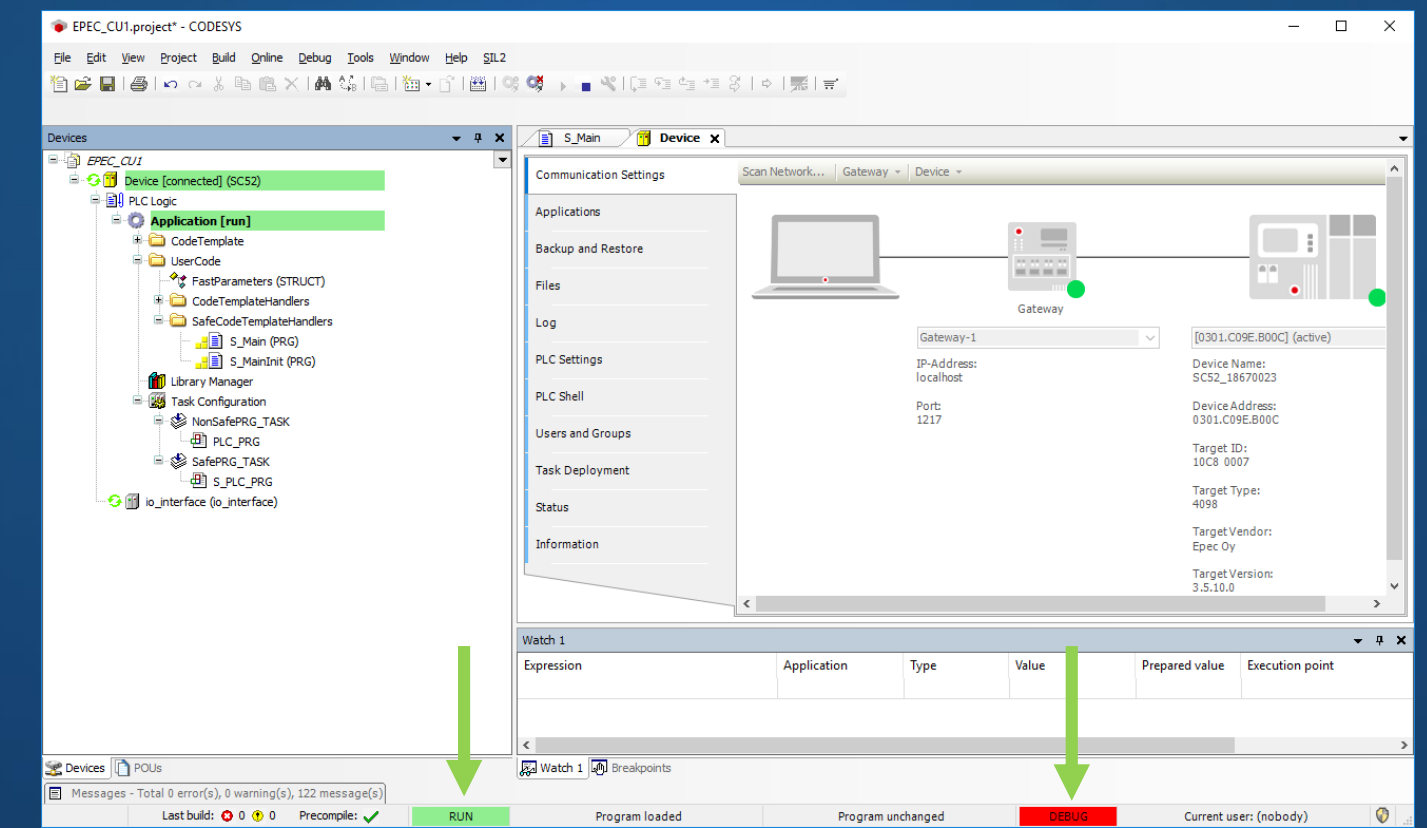

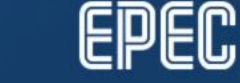

# **USING OUTPUTS**

• The output group cannot be enabled when • the device is set to debug mode • an application is downloaded → Outputs cannot be used To be able to use outputs, the safety

control unit needs to be power cycled

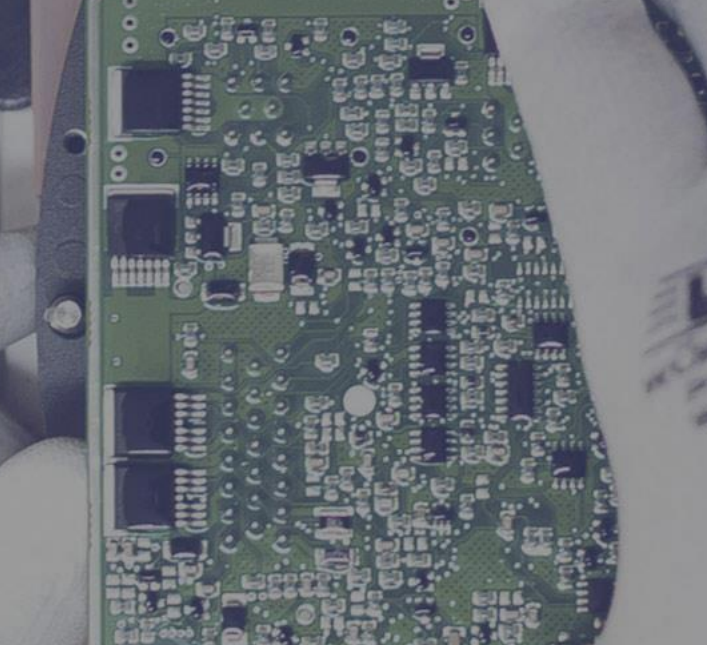

B

#### **POWER CYCLE AND LOGIN**

• Debug mode is not required when going online with an up-todate application

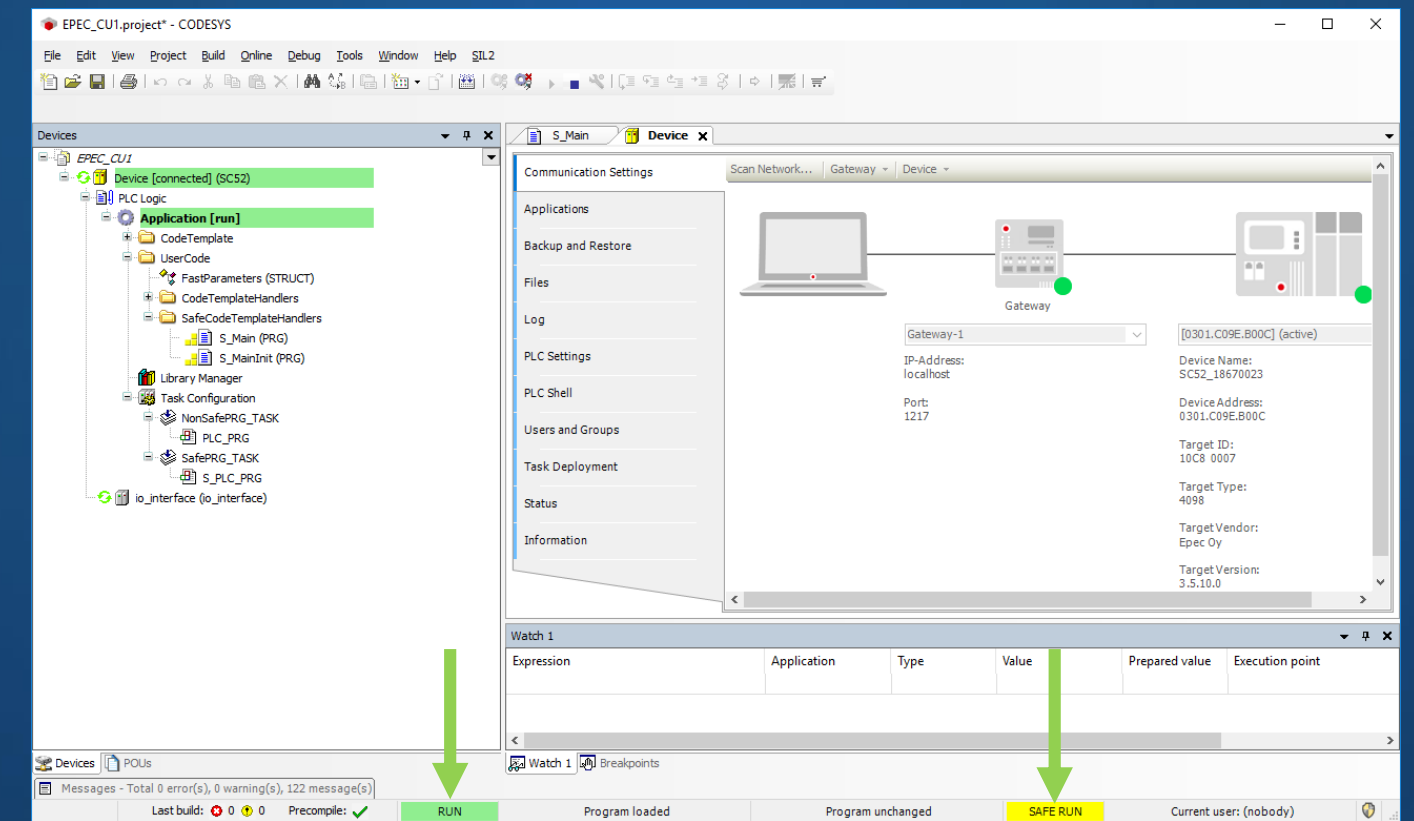

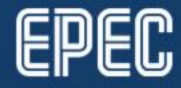

### **MAKING CHANGES TO MULTITOOL PROJECT**

- Changes in MultiTool project are easily updated to CODESYS 3.5 project
	- Make MultiTool **System Export** using short cuts or using **Project > System Export**

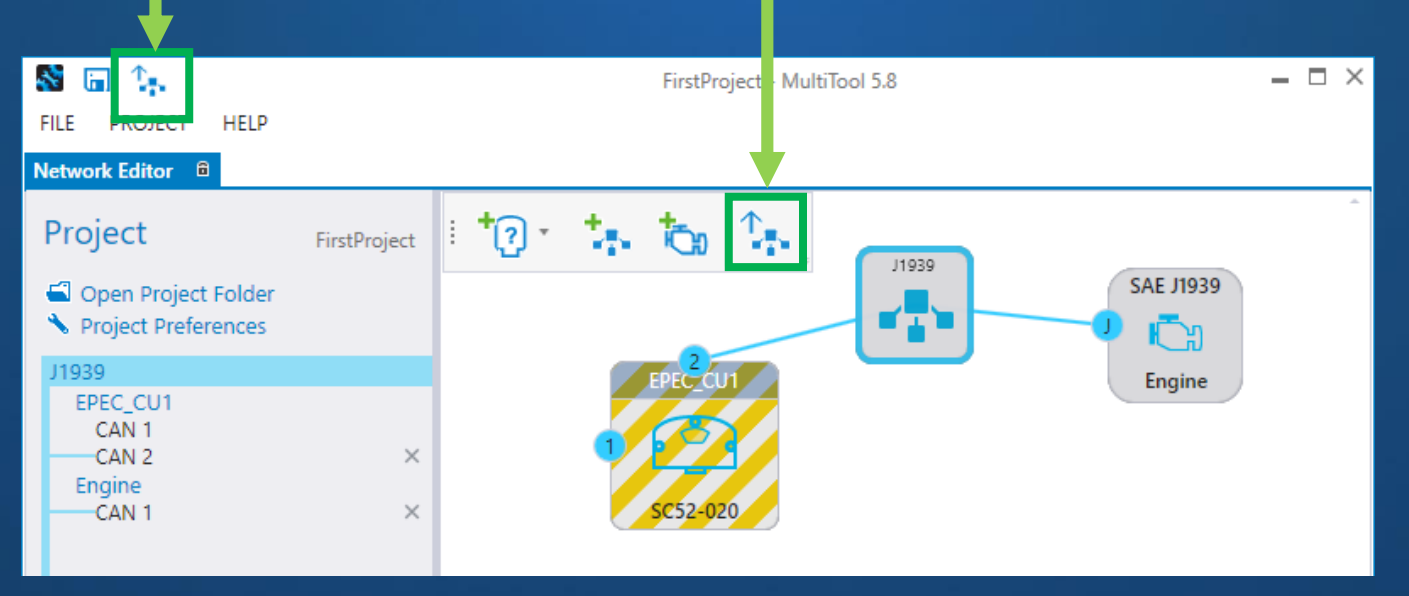

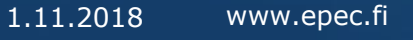

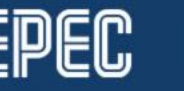

### **IMPORT CHANGES TO CODESYS PROJECT**

- To import MultiTool project changes to the CODESYS project,
	- Open CODESYS project
	- Select **Tools > Scripting > Execute Script File…**
	- Select *project\_update.py* file from the unit's directory created by MultiTool

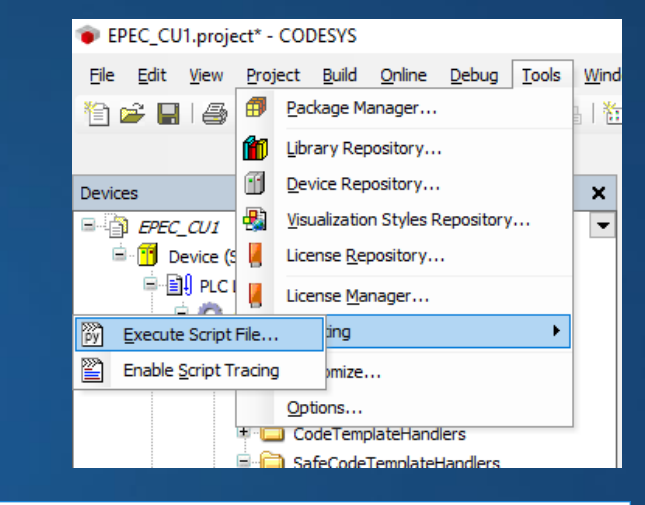

16

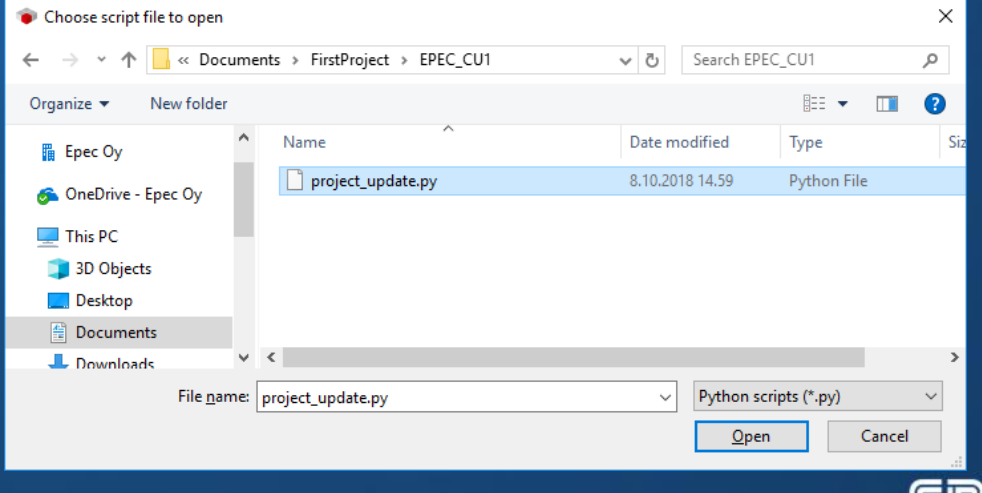

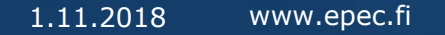

# **EPEC DOCUMENTATION**

• **Epec Extranet,** *Programming Manuals*

- CODESYS Safety SIL2 User manual (PDF)
- SC52 Safety Manual (PDF)
- Programming and Libraries Manual (HTML, CHM)
- *Epec Programming And Libraries Manual* 
	- SDK installs to *C:\Program Files (x86)\Epec\SDKDocumentation*
		- Open via **MultiTool > Help**
	- *Programming book*
		- *Programming Safety Projects*
		- *Programming SC52 Safety Control Unit*
	- *Libraries book* 
		- *S Series Specific Libraries*
		- *Common Libraries for Safety Project*

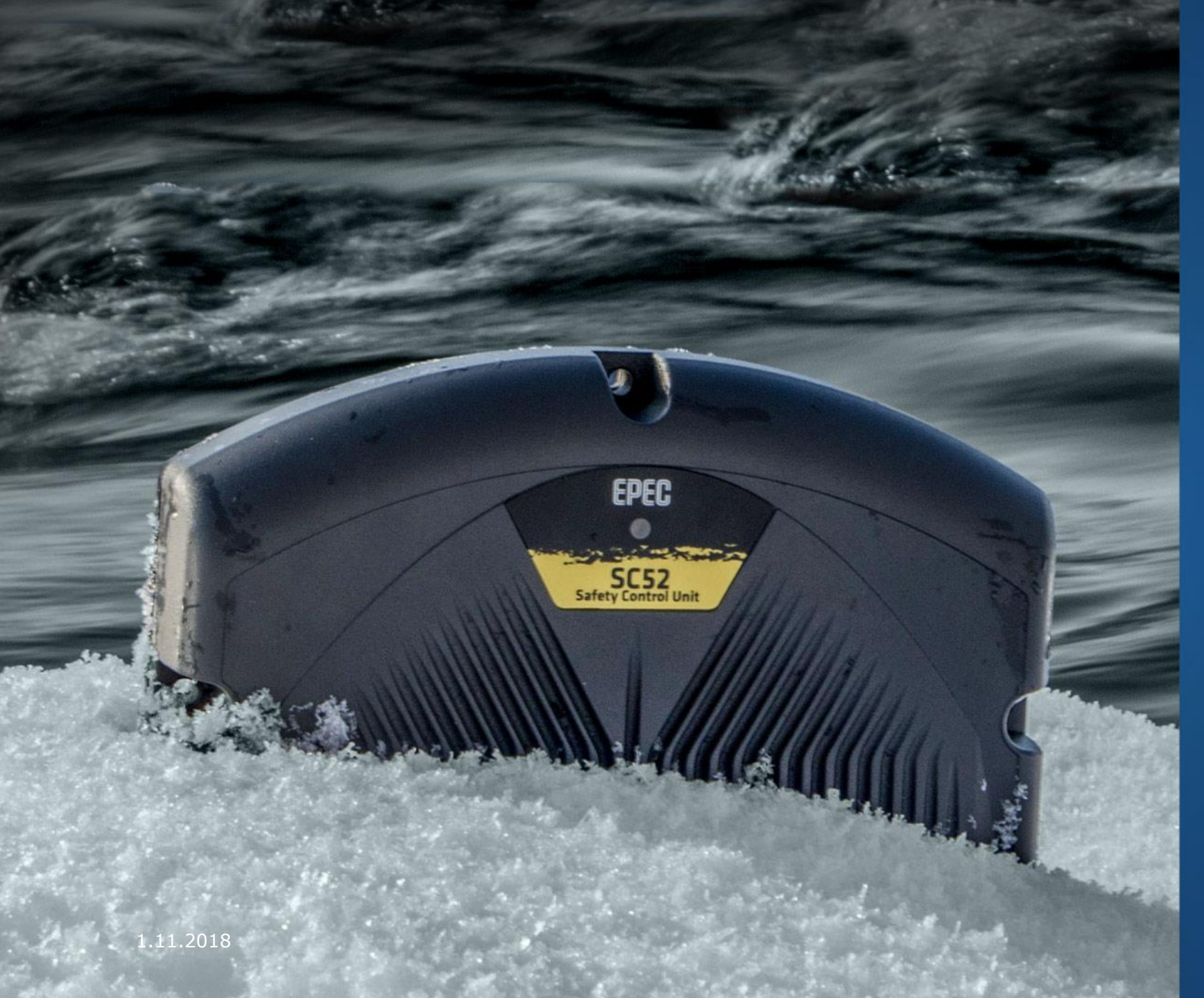

# **Thank you!**

#### Any questions?

Contact our technical support techsupport@epec.fi

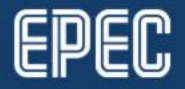